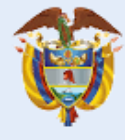

El futuro es de todos

Gobierno de Colombia

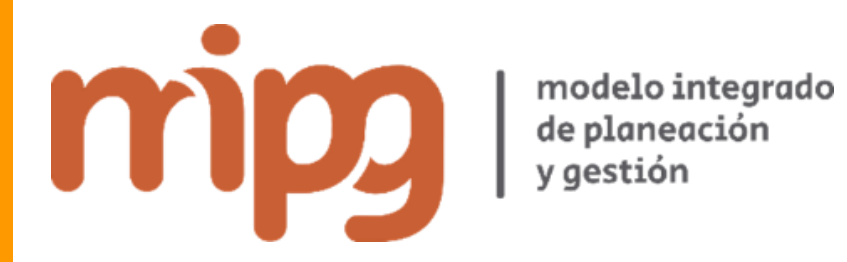

**Resultados Medición del Desempeño Institucional - vigencia 2019**

**Instructivo usuario MIPG Rama Ejecutiva del Orden Territorial**

**Versión 1 Mayo de 2020**

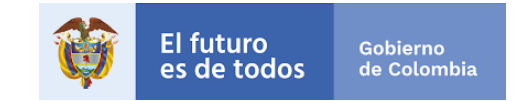

**Resultados Medición del Desempeño Institucional 2019 – Instructivo usuario MIPG Territorio** Versión 1 Departamento Administrativo de la Función Pública © Todos los derechos reservados

> **Iván Duque Márquez Presidente de la República**

**Departamento Administrativo de la Función Pública**

**Fernando Antonio Grillo Rubiano** Director

**María del Pilar García González** Directora de Gestión y Desempeño Institucional

**Elaboración - Equipo técnico**  Oscar Manuel Rodriguez Niño Cesar Andrés Marín Camacho **Dirección de Gestión y Desempeño Institucional**

**Departamento Administrativo de la Función Pública** Carrera 6 No 12-62, Bogotá, D.C., Colombia Conmutador: 739 5656 / 86 - Fax: 739 5657 Web: www.funcionpublica.gov.co eva@funcionpublica.gov.co Línea gratuita de atención al usuario: 018000 917770 Bogotá, D.C., Colombia. Mayo de 2020

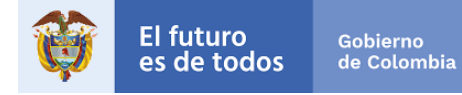

# Contenido

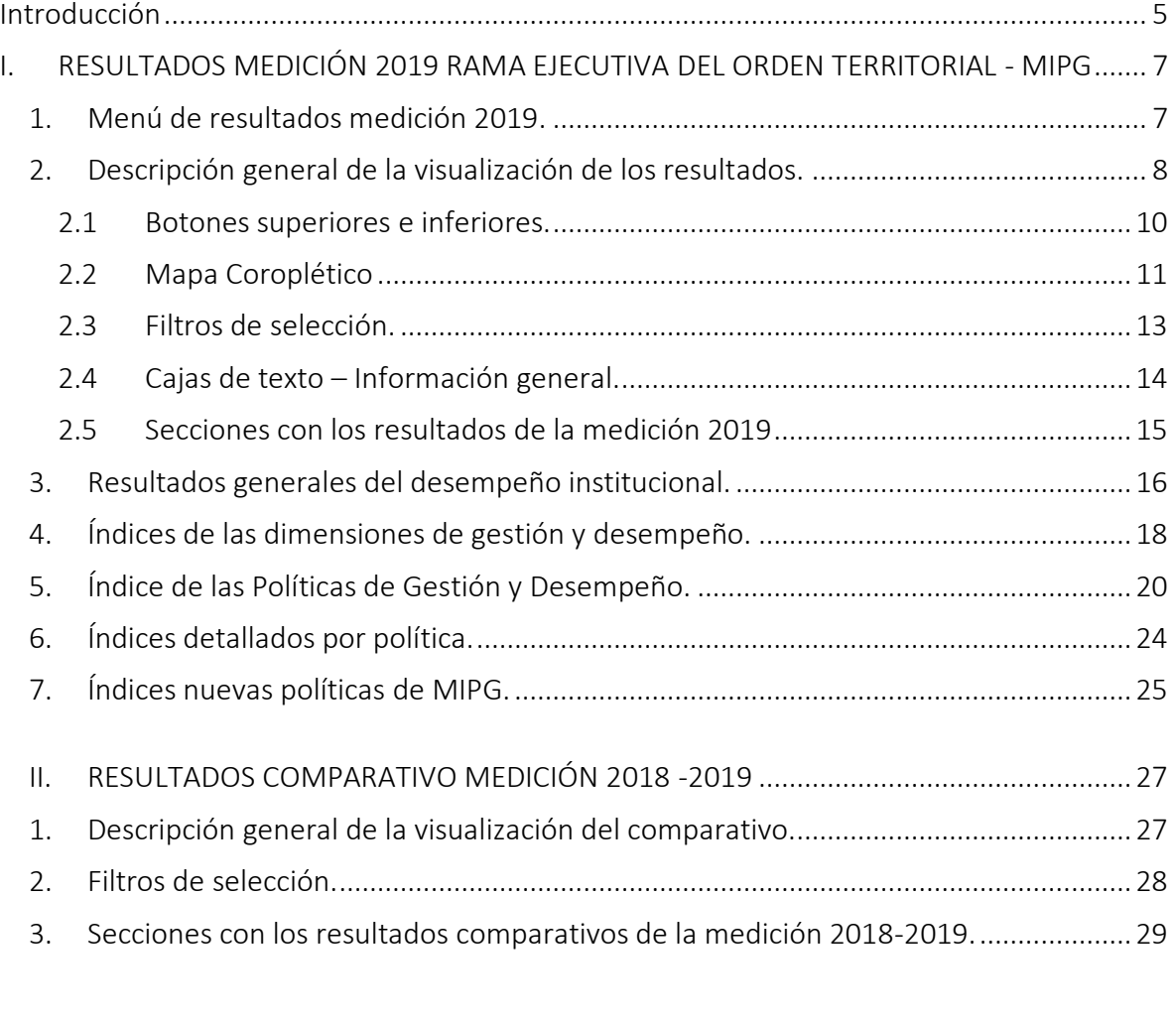

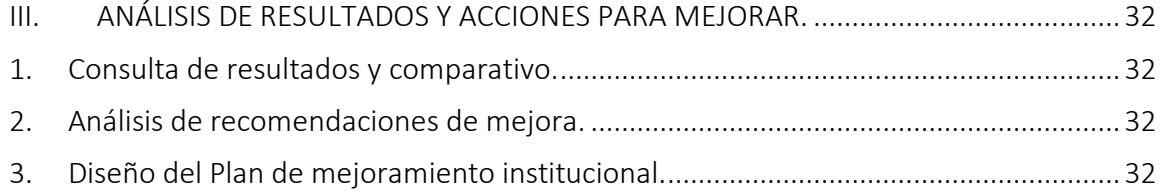

# Índice de gráficos

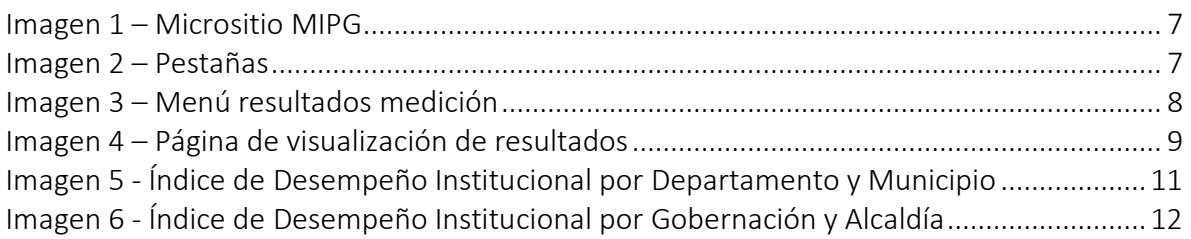

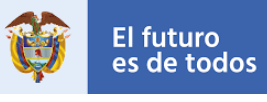

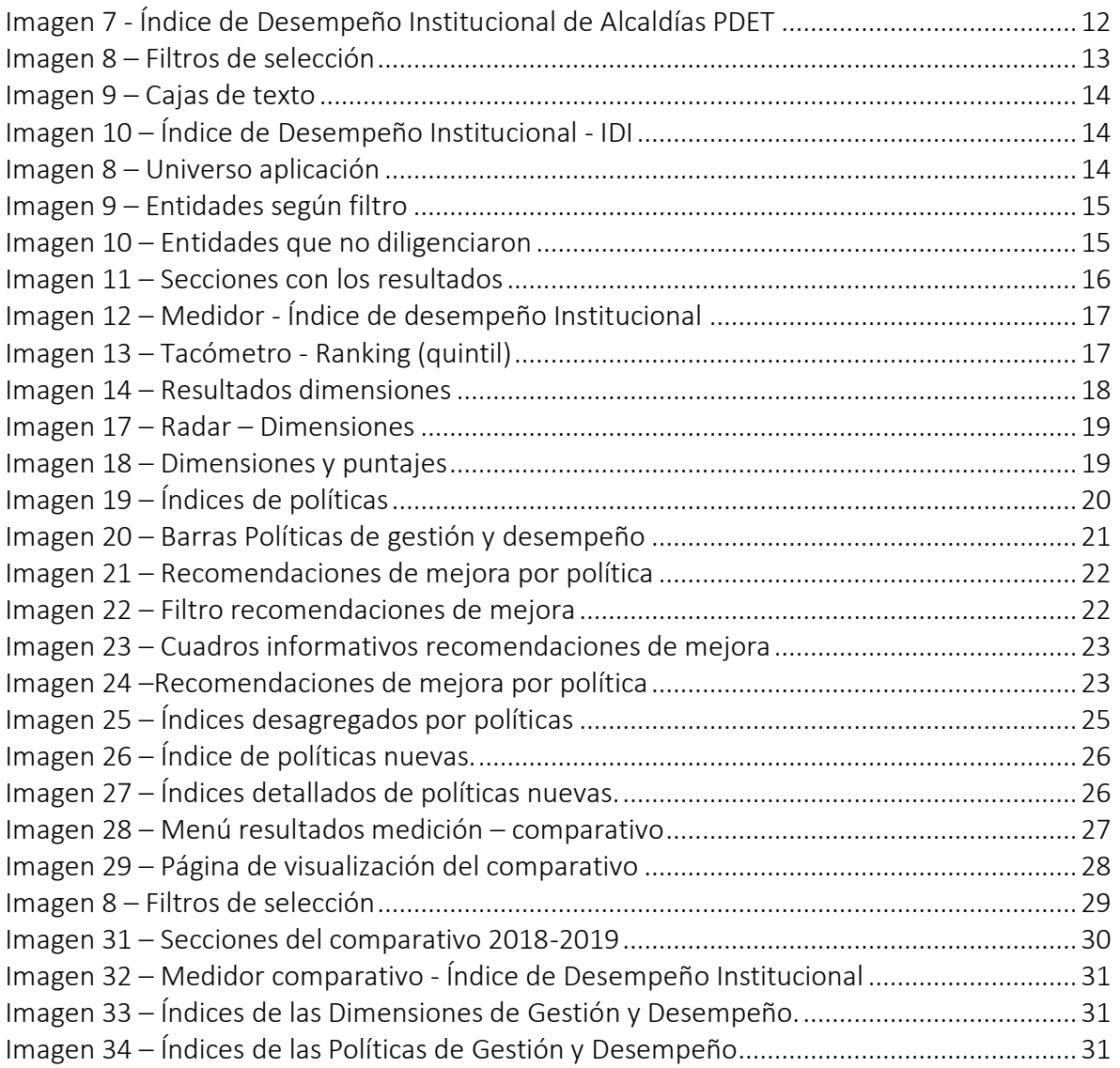

## Índice de Tablas

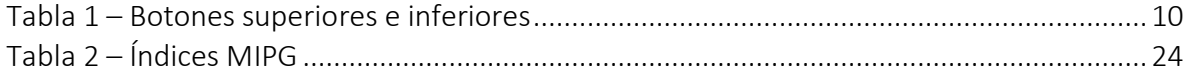

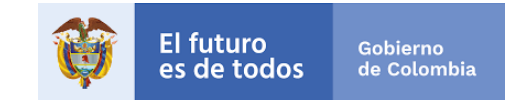

#### <span id="page-4-0"></span>Introducción

La Medición del Desempeño Institucional es una operación estadística que busca medir anualmente de la vigencia anterior la gestión y desempeño de las entidades públicas del orden nacional y territorial bajo los criterios y estructura temática del Modelo Integrado de Planeación y Gestión – MIPG, así como también el avance del Modelo Estándar de Control Interno – MECI.

La operación estadística se basa en el procesamiento y análisis de datos a partir de registros administrativos (conjunto de información recopilados por Función Pública) y se desarrolla en las siguientes etapas:

- En primer lugar, se recolecta información de las entidades sobre la implementación de las políticas. La información se captura en línea a través del Formulario Único de Reporte y Avance de Gestión – FURAG. El formulario tiene como responsable para su diligenciamiento a los representantes legales de las entidades, quienes se apoyan en los jefes de planeación y de control interno (o quienes hacen sus veces), el periodo de diligenciamiento se realizó en dos momentos para el orden territorial (Del 18 de noviembre hasta el 27 de diciembre de 2019 y del 14 de febrero hasta el 20 marzo de 2020) y en un solo momento para el orden nacional (14 de febrero hasta el 20 marzo de 2020).
- Luego se procesa esa información estadísticamente bajo una metodología diseñada para tal fin y se generan los resultados detallados en el Índice de Desempeño Institucional, los índices por dimensiones y los índices por políticas.
- Finalmente, se consolidan gráficamente esos resultados para que las entidades los analicen y tomen las decisiones de mejora en materia de gestión institucional.

La información estadística producto de la Medición del Desempeño Institucional, permitirá a las entidades avanzar en la implementación de MIPG y del MECI, como también, contribuir al cumplimiento de los propósitos del Gobierno de orientar su gestión hacia resultados, enfocada al servicio ciudadano y sustentada en un compromiso colectivo sobre el desarrollo del país, en torno al Pacto por Colombia, Pacto por la Equidad. Además, podrá aportar insumos a las nuevas autoridades locales que apoyen la elaboración y o implementación de sus planes de desarrollo territorial.

En este instructivo encontrará una guía práctica que le facilitará la consulta de los resultados de la Medición del Desempeño Institucional de la vigencia 2019 y su comparativo con la vigencia 2018, además una pequeña guía de cómo realizar el análisis y la formulación de sus

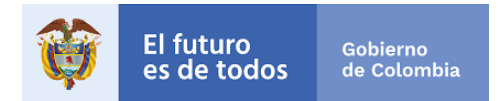

planes de mejoramiento institucional. La consulta del informe de resultados, se llevará a cabo desde el sitio web del Departamento Administrativo de la Función Pública en el micrositio de MIPG. Este informe cuenta con visualizaciones interactivas y dinámicas, las cuales se presentan a través de gráficos.

## Tenga en cuenta

- Los resultados presentan el avance para 2019 y además un comparativo con la vigencia 2018 (línea base de la medición para el cuatrenio).
- El IDI se presenta en una escala de 1 a 100, siendo 100 el máximo puntaje a lograr, así mismo, los mínimos y máximos de cada índice están determinados por la complejidad de cada política medida.
- En esta medición se utilizaron distintos cuestionarios de acuerdo con las características propias de cada entidad. Por lo tanto, las comparaciones o los ranking solo proceden dentro de los grupos par integrados por entidades similares.
- Los valores máximos de referencia que se agregan en algunas gráficas sirven para comparar como están las entidades, los sectores, las dimensiones o las políticas.
- En el botón de metodología puede conocer el proceso estadístico empleado para arrojar los resultados.

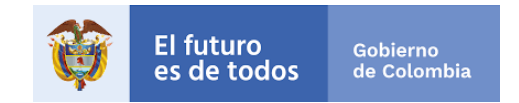

#### <span id="page-6-0"></span>I. RESULTADOS MEDICIÓN 2019 RAMA EJECUTIVA DEL ORDEN TERRITORIAL - MIPG

Usted podrá realizar la consulta de los resultados de las entidades en la página web del Departamento Administrativo de la Función Pública, en el [Micrositio MIPG,](https://www.funcionpublica.gov.co/web/MIPG) en la pestaña resultados medición y haciendo clic en *"Ver los resultados de la Medición del Desempeño Institucional 2019".*

#### Imagen 1 – Micrositio MIPG

<span id="page-6-2"></span>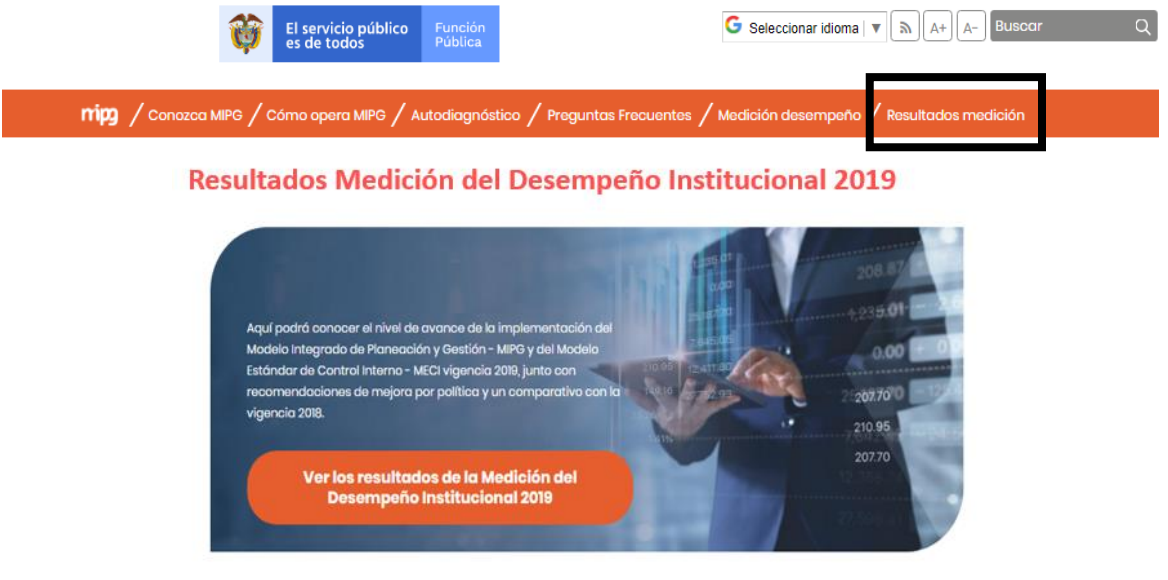

En esta sección, usted además de encontrar el botón que lo llevará a la visualización de los resultados dispone de seis (6) pestañas con información clave para consultar, analizar y comprender los resultados:

<span id="page-6-3"></span>![](_page_6_Picture_7.jpeg)

#### <span id="page-6-1"></span>1. Menú de resultados medición 2019.

Para consultar los resultados de las entidades de la Rama Ejecutiva del Orden Territorial, se deberán seguir los siguientes pasos:

![](_page_7_Picture_1.jpeg)

- En primer lugar. Ingrese a la opción "Ver los resultados de la Medición del Desempeño Institucional 2019". Allí encontrará un Menú con distintitas opciones de los resultados 2019 y con el comparativo 2019-2018 de acuerdo a su nivel (nacional o territorial) y según ámbito de aplicación (MIPG o MECI).
- En segundo lugar. Elegir la opción MIPG dentro del orden Territorial.

Una vez se cumplan estos dos pasos, se habilitará la pantalla de visualización de resultados de acuerdo a la selección realizada.

<span id="page-7-1"></span>![](_page_7_Figure_5.jpeg)

#### Imagen 3 – Menú resultados medición

Fuente: Visualización de resultados vigencia 2019

#### <span id="page-7-0"></span>2. Descripción general de la visualización de los resultados.

La visualización se puede describir en tres partes: botones superiores e inferiores; los filtros de búsqueda, recuadros informativos y las 5 secciones con los resultados.

![](_page_8_Picture_1.jpeg)

#### Imagen 4 – Página de visualización de resultados

<span id="page-8-0"></span>![](_page_8_Figure_4.jpeg)

Fuente: Visualización de resultados vigencia 2019

**- Documento Oficial - 9**

![](_page_9_Picture_1.jpeg)

#### <span id="page-9-0"></span>2.1 Botones superiores e inferiores.

En la parte superior e inferior derecha de la pantalla de visualización de resultados se encuentran unos botones con información complementaria:

<span id="page-9-1"></span>![](_page_9_Picture_210.jpeg)

## Tabla 1 – Botones superiores e inferiores

Fuente: Visualización de resultados vigencia 2019

![](_page_10_Picture_1.jpeg)

## <span id="page-10-0"></span>2.2 Mapa Coroplético

Esta opción le permite filtrar los resultados por índice, Departamento y/o Municipio, y se divide en tres secciones, en todos los casos se encuentra un termómetro que indica la forma de leer los mapas de acuerdo con los colores asignados a las divisiones, siendo azul puntajes altos y rojo puntajes bajos.

• Sección 1 – Índice de Desempeño Institucional por Departamento y Municipio: Cada una de las entidades de los Departamento y Municipio tiene asignado un color del termómetro que lo clasifica de acuerdo al promedio de los puntajes del índice de desempeño institucional obtenidos por el total de entidades del Departamento y Municipio. Al acercar el cursor a cada división se desagregan datos del puntaje promedio del total de entidades de la jurisdicción departamental y el número de entidades del Departamento.

#### <span id="page-10-1"></span>**Imagen 5 - Índice de Desempeño Institucional por Departamento y Municipio**

![](_page_10_Picture_6.jpeg)

Nota: Los colores en este mapa representan el puntaje promedio de las entidades de cada Departamento.

Nota: Los colores en este mapa representan el puntaje promedio de las entidades de cada Municipio.

| <b>Fntidad</b>                                                                        | Departamento | Municipio  | Puntaje |  |
|---------------------------------------------------------------------------------------|--------------|------------|---------|--|
| e Medellin Esp - Apev                                                                 |              |            |         |  |
| eropuerto Olaya Herrera                                                               | Antioquia    | Medellín   | 64.8    |  |
| gencia De Desarrollo Local De<br>aqüi                                                 | Antioquia    | Itaqui     | 60.3    |  |
| gencia De Educación Superior<br>e Medellín                                            | Antioquia    | Medellín   | 64.9    |  |
| gencia Para La Cooperación<br>iternacional De Medellín - Aci                          | Antioquia    | Medellín   | 60.9    |  |
| gencia Para La Gestión Del<br>aisaje, El Patrimonio Y Las<br>lianzas Público Privadas | Antioquia    | Medellín   | 56.0    |  |
| Icaldía De Abejorral                                                                  | Antioquia    | Abejorral  | 65.8    |  |
| Icaldía De Abriaquí                                                                   | Antioquia    | Abriaguí   | 42.6    |  |
| Icaldía De Alejandría                                                                 | Antioquia    | Alejandría | 72.0    |  |
| Icaldía De Amagá                                                                      | Antioquia    | Amagá      | 52,6    |  |
| Icaldía De Amalfi                                                                     | Antioquia    | Amalfi     | 55.1    |  |
|                                                                                       |              |            |         |  |

Fuente: Visualización de resultados vigencia 2019

• Sección 2 – Índice de Desempeño Institucional por Gobernación y Alcaldía: Para cada uno de los Departamento se tiene asignado un color del termómetro que lo clasifica según el puntaje obtenido por la Gobernación y las Alcaldías de ese departamento en el Índice de Desempeño Institucional. Al acercar el cursor a cada división se desagrega el nombre del Departamento y puntaje obtenido por la Gobernación y la Alcaldía.

![](_page_11_Picture_1.jpeg)

Puntaje

55.2

53.1

 $55.1$ 

65,8

42.6

 $72.0$ 

52.6

55.1

 $42.1$ 

53.2

58.3

52.9

53,4

687

#### **Imagen 6 - Índice de Desempeño Institucional por Gobernación y Alcaldía**

<span id="page-11-0"></span>![](_page_11_Figure_3.jpeg)

**Fuente:** Visualización de resultados vigencia 2019

• Sección 3 – Índice de Desempeño Institucional de Alcaldías PDET: Para cada una de las alcaldías PDET se les asignado un color del termómetro que lo clasifica según el puntaje obtenido por la Gobernación y la Alcaldía en el índice de desempeño institucional. Al acercar el cursor a cada división se desagrega el nombre del Departamento y puntaje obtenido por cada una de estas.

<span id="page-11-1"></span>![](_page_11_Figure_6.jpeg)

#### **Imagen 7 - Índice de Desempeño Institucional de Alcaldías PDET**

 $\curvearrowright$ .

![](_page_11_Figure_9.jpeg)

Nota: La tabla es dinámica y depende de la selección hecha en los mapas, esta arrojara la información de las entidades que hacen parte o se ubican en el departamento o municipio seleccionado, e indica el Índice de Desempeño Institucional de cada una de estas.

![](_page_12_Picture_1.jpeg)

#### <span id="page-12-0"></span>2.3 Filtros de selección.

<span id="page-12-1"></span>La visualización cuenta con cinco (5) filtros para realizar las consultas de resultados y estos se podrán ser usados de manera individual o simultánea (Entidad, Municipio, Departamento, Municipios PDET, Naturaleza Jurídica).

![](_page_12_Picture_141.jpeg)

#### Imagen 8 – Filtros de selección

Fuente: Visualización de resultados vigencia 2019

- Filtro 1. Entidad: Si su interés de búsqueda es por Entidad, en este filtro usted podrá dentro de la lista elegir la entidad sobre la cual se desea realizar la consulta para lograr visualizar los resultados finales del reporte para la vigencia 2019.
- Filtro 2. Municipio: Se podrá seleccionar uno de municipios del país (incluyendo los Distritos Especiales y el Distrito Capital).
- Filtro 3. Departamento: Se podrá seleccionar uno de los Departamentos del país.
- Filtro 4. Municipios PDET: Los Programas de Desarrollo con Enfoque Territorial PDET- son un instrumento especial de planificación y gestión a 15 años, para llevar de manera prioritaria y con mayor celeridad en los territorios más afectados por la violencia, con mayores índices de pobreza, presencia de economías ilícitas y debilidad institucional, el desarrollo rural que requieren. El proceso PDET se lleva a cabo en 170 municipios (y sus 11 mil veredas) agrupados en 16 subregiones1. Para efectos de la consulta, el filtro le permite seleccionar un municipio PDET.
- Filtro 3. Naturaleza Jurídica: Se deberá identificar el tipo de entidad sobre la cual hará su consulta.

![](_page_13_Picture_1.jpeg)

Tenga en cuenta: Para corregir la selección o realizar una nueva búsqueda, los filtros cuentan con la función de borrar selección, para accionarla se deberá ubicar el cursor sobre el nombre del filtro y hacer clic sobre el icono con forma de borrador  $\mathcal{Q}$ .

#### <span id="page-13-0"></span>2.4 Cajas de texto – Información general.

Una vez se tenga la selección de filtros, se observarán cuatro (4) cajas de texto con información que le permitirá visualizar los resultados de la entidad consultada frente a los resultados totales de la de la Rama Ejecutiva del Orden territorial e información relacionada con los parámetros de su consulta:

<span id="page-13-1"></span>![](_page_13_Figure_5.jpeg)

Fuente: Visualización de resultados vigencia 2019

<span id="page-13-2"></span>• Índice de Desempeño Institucional entidades territoriales: Este cuadro indica el índice general en promedio de todas las entidades territoriales que realizaron el reporte (el valor se mantiene fijo y no varía con los filtros).

![](_page_13_Figure_8.jpeg)

Fuente: Visualización de resultados vigencia 2019

<span id="page-13-3"></span>Universo aplicación MIPG entidades territoriales: Este cuadro indica de manera fija el número de entidades territoriales que realizaron el reporte (el valor se mantiene fijo y no varía con los filtros).

![](_page_13_Figure_11.jpeg)

![](_page_14_Picture_1.jpeg)

Fuente: Visualización de resultados vigencia 2019

<span id="page-14-1"></span>• Número de entidades según Filtro: Indica el número de entidades sobre las cuales está realizando la consulta sobre el total de las entidades de la Rama Ejecutiva del orden territorial este valor cambia de acuerdo a los filtros aplicados.

![](_page_14_Picture_4.jpeg)

Fuente: Visualización de resultados vigencia 2019

• Lista de entidades que no diligenciaron: Al hacer clic sobre el enlace de la caja de texto, se redireccionará a una página, en donde encontrará una lista de las entidades de la Rama Ejecutiva del Orden territorial que no llevaron a cabo el reporte de información para la vigencia 2019. Para facilitar y agilizar la búsqueda de estas entidades se podrán los filtros Departamento y/o Municipio. La franja azul mostrará un resumen de acuerdo con la selección hecha.

#### Imagen 13 – Entidades que no diligenciaron

Lista de entidades que no diligenciaron

Fuente: Visualización de resultados vigencia 2019

#### <span id="page-14-2"></span><span id="page-14-0"></span>2.5 Secciones con los resultados de la medición 2019

Los resultados de la medición del desempeño institucional se organizan en 5 secciones:

- Resultados generales del desempeño institucional.
- Índices de las dimensiones de gestión y desempeño.
- Índices de las políticas de gestión y desempeño.
- Índices detallados por política.
- Índices de políticas nuevas de MIPG.

En los siguientes puntos de este instructivo se explicarán cada una de estas estas secciones.

![](_page_15_Picture_1.jpeg)

#### Imagen 14 – Secciones con los resultados

<span id="page-15-1"></span>![](_page_15_Figure_3.jpeg)

Fuente: Visualización de resultados vigencia 2019

#### <span id="page-15-0"></span>3. Resultados generales del desempeño institucional.

El Índice de Desempeño Institucional -IDI refleja el grado de orientación que tiene la entidad hacia la eficacia, eficiencia y calidad. La sección de resultados generales contiene dos graficas que hacen referencia a los resultados frente a su desempeño institucional según los filtros aplicados, a continuación, se describe cada gráfica:

- Índice de Desempeño Institucional: Es una gráfica tipo medidor que cuenta con cuatro elementos:
	- ✓ Mínimo Puntaje: Refleja el puntaje de la entidad de la Rama Ejecutiva del Orden Territorial que obtuvo el menor resultado en la medición del desempeño institucional. Cuando la consulta se realiza por entidad, refleja el puntaje de la entidad del grupo par que obtuvo el menor resultado en la medición de desempeño institucional.
	- $\checkmark$  Máximo Puntaje: Refleja el puntaje de la entidad de la Rama Ejecutiva del Orden Territorial que obtuvo el mayor resultado en la medición del desempeño institucional. Cuando la consulta se realiza por entidad, refleja el puntaje de la entidad del grupo par que obtuvo el mayor resultado en la medición de desempeño institucional.
	- ✓ Puntaje consultado: Es el puntaje de la medición del desempeño institucional que obtuvo la entidad, municipio, departamento consultado de acuerdo a los filtros de búsqueda (señalado en color azul).
	- $\checkmark$  Promedio grupo par: Esta opción sólo se habilita cuando la consulta se realiza por entidad. El número indica el resultado de todo el grupo par en su conjunto (señalado en color naranja). Se obtiene del producto de sumar los resultados de desempeño institucional de las entidades del grupo par al que pertenece

![](_page_16_Picture_1.jpeg)

la entidad consultada y dividirlo por el número total de entidades del mismo grupo.

<span id="page-16-0"></span>![](_page_16_Figure_3.jpeg)

Fuente: Visualización de resultados vigencia 2019

• Ranking (quintil): Esta gráfica tipo tacómetro indica el quintil al que pertenece la entidad (sólo se visualiza cuando se filtra por una sola entidad). EL quintil es una medida de ubicación que permite organizar jerárquicamente un conjunto de datos en cinco grupos del mismo tamaño. De esta manera, una entidad podrá conocer que tan lejos o cerca está del puntaje máximo obtenido en el grupo de entidades de la Rama Ejecutiva del Orden Territorial. Una entidad con buen desempeño se ubicará en el Quintil 5, mientras que una entidad con bajo desempeño se ubicará en el Quintil 1.

<span id="page-16-1"></span>![](_page_16_Figure_6.jpeg)

![](_page_16_Picture_7.jpeg)

- $\checkmark$  Quintil 1 ubicado entre los números 0 y 1 de la gráfica: la entidad consultada hace parte del 20% de entidades con los puntajes de desempeño institucional más bajos.
- $\checkmark$  Quintil 2 ubicado entre los rangos 1 y 2: la entidad consultada hace parte del 20% de entidades que está por encima del 20% de entidades con menores puntajes y por debajo del 60% de entidades con mejores puntajes de desempeño institucional.
- $\checkmark$  Quintil 3 ubicado entre los rangos 2 y 3: la entidad consultada hace parte del 20% de entidades que está por encima del 40% de entidades con menores

![](_page_17_Picture_1.jpeg)

puntajes y por debajo del 40% de entidades con mejores puntajes de desempeño institucional.

- $\checkmark$  Quintil 4 ubicado entre los rangos 3 y 4: la entidad consultada hace parte del 20% de entidades que está por encima del 60% de entidades con menores puntajes y por debajo del 20% de entidades con mejores puntajes de desempeño institucional.
- $\checkmark$  Quintil 5 ubicado entre los rangos 4 y 5: la entidad consultada hace parte del 20% de entidades con los mejores puntajes de desempeño institucional.

#### <span id="page-17-0"></span>4. Índices de las dimensiones de gestión y desempeño.

En esta sección usted podrá consultar los índices de gestión de cada una de las dimensiones de MIPG, a saber:

- Talento humano
- Direccionamiento estratégico
- Gestión con valores para resultados

• Evaluación de resultados

- Información y comunicación
- Gestión del conocimiento y la innovación
- Control Interno

<span id="page-17-1"></span>Esta sección para representar los resultados está compuesta por una (1) gráfica y una (1) tabla resumen.

![](_page_17_Figure_14.jpeg)

Nota: Para el filtro o consulta de una sola entidad, el máximo corresponden al puntaje máximo obtenido por entidades del grupo par al que pertenece la entidad objeto de consulta. Para los<br>demás filtros, estos valores corre

Fuente: Visualización de resultados vigencia 2019

• Gráfico Radar: este gráfico tipo radar relaciona dos variables de información. En este caso muestra el puntaje que obtuvo la entidad consultada por cada una de las siete (7) dimensiones (de color azul) y lo compara con el valor máximo de referencia en

#### Imagen 17 – Resultados dimensiones

![](_page_18_Picture_1.jpeg)

<span id="page-18-0"></span>cada una de las siete (7) dimensiones del grupo de entidades de la Rama Ejecutiva del Orden territorial (de color naranja).

![](_page_18_Figure_3.jpeg)

Fuente: Visualización de resultados vigencia 2019

Cada punta del radar representa cada una de las dimensiones. La punta más próxima al exterior indica que el puntaje de esa dimensión es superior respecto de las otras y la punta más próxima al interior indica que el puntaje de esa dimensión es inferior respecto de las otras. Cuando se acerca el cursor del mouse a cada punta, se desagrega la información de la identificación de la dimensión y el puntaje obtenido en esta.

<span id="page-18-1"></span>• Tabla de apoyo: esta tabla resume los resultados del gráfico radar, ordenando la información desde la Dimensión 1: Talento humano, hasta la Dimensión 7: Control interno, mostrando el valor máximo de referencia del grupo de entidades de la Rama Ejecutiva del Orden Territorial y el puntaje obtenido por la entidad consultada (respetando los colores del gráfico radar).

![](_page_18_Picture_105.jpeg)

#### Imagen 19 – Dimensiones y puntajes

Fuente: Visualización de resultados vigencia 2019

![](_page_19_Picture_1.jpeg)

Esta tabla le permitirá evidenciar con cifras la distancia que hay entre el puntaje obtenido por la entidad y el valor máximo de referencia obtenido por el grupo de entidades de la Rama Ejecutiva del Orden Territorial.

#### <span id="page-19-0"></span>5. Índice de las Políticas de Gestión y Desempeño.

Esta sección muestra los resultados para cada una de las políticas de gestión y desempeño institucional de acuerdo al filtro de búsqueda. Está compuesta por tres elementos: un gráfico de barras, un puntaje del valor máximo de referencia alcanzado por política y un botón para consultar las recomendaciones de mejora por entidad, a continuación, se describe cada uno de ellos:

<span id="page-19-1"></span>![](_page_19_Figure_5.jpeg)

#### Imagen 20 – Índices de políticas

Fuente: Visualización de resultados vigencia 2019

• Gráfica de barras – índices por políticas: Este gráfico de barras verticales ordena las políticas de acuerdo al puntaje obtenido en cada una de ellas de mayor a menor. Cada barra en la parte superior muestra el puntaje obtenido por política, al dar clic sobre la barra se mostrará el nombre de la política seleccionada, en la parte inferior están etiquetadas las políticas (POL1, POL2, POL3, etc) y en los recuadros de color gris están sus nombres respectivos.

![](_page_20_Picture_1.jpeg)

El orden de las barras quiere decir que la primera a mano izquierda representa la política que obtuvo el mayor puntaje, mientras que la última barra mano derecha representa la política que obtuvo el menor puntaje. Esto no implica que el puntaje obtenido por cada política necesariamente sea bueno o malo, solamente permite indicar que unas políticas tienen mayor avance que otras. Los colores por su parte permiten identificar en qué políticas la entidad o sector tiene mayores avances y en cuáles debe priorizar acciones de mejora.

<span id="page-20-0"></span>![](_page_20_Figure_3.jpeg)

#### Imagen 21 – Barras Políticas de gestión y desempeño

Fuente: Visualización de resultados vigencia 2019

- Valor máximo de referencia: En la parte superior de cada barra encuentra el puntaje máximo alcanzado por parte de cada una de las políticas en la medición de acuerdo a su búsqueda.
- Botón con recomendaciones de mejora por entidad: Al hacer clic en este botón se despliega una nueva visualización con recomendaciones de mejora para cada una de las políticas medidas según la entidad seleccionada (esto solo aplica para el filtro de entidad, no por otro filtro de búsqueda).

![](_page_21_Picture_1.jpeg)

<span id="page-21-0"></span>![](_page_21_Figure_2.jpeg)

#### Imagen 22 – Recomendaciones de mejora por política

Fuente: Visualización de resultados vigencia 2019

Esta sección está conformada por tres partes: Filtro de búsqueda, cuadros informativos y las recomendaciones por política. A continuación, se describe cada una de ellas:

> <span id="page-21-1"></span>✓ Filtro de búsqueda. La visualización de las recomendaciones cuenta con un solo filtro de Entidad para realizar la consulta, usted podrá dentro de la lista elegir la entidad sobre la cual desea conocer las recomendaciones de mejora por política de gestión y desempeño.

#### **ENTIDAD**  $\sqrt{2}$  Buscar Abastos Guadalajara De Buga Administración Cooperativa De Servicios Públicos De Acueduct... Administración Cooperativa Prestadora De Servicios Públicos D... Administración Pública Cooperativa Aaa La Bellezana Administración Pública Cooperativa De Servicios Públicos Agua... Administración Pública Cooperativa Del Municipio De Encino Administrador Del Patrimonio Escindido De Empresas Varias De... Aeropuerto Internacional Santa Ana S.A. Aeropuerto Matecaña

#### Imagen 23 – Filtro recomendaciones de mejora

Fuente: Visualización de resultados vigencia 2019

![](_page_22_Picture_1.jpeg)

 $\checkmark$  Cuadros informativos. Una vez se tenga la selección del filtro, se observarán tres (3) cajas de texto con información que le permitirá visualizar: el nombre de la entidad consultada, naturaleza jurídica, departamento y municipio.

<span id="page-22-0"></span>Imagen 24 – Cuadros informativos recomendaciones de mejora

| <b>MIPS</b> Recomendaciones de mejora por entidad |
|---------------------------------------------------|

| Entidad consultada:<br><b>Marian Street, Andreas Andreas Andre</b> | Abastos Guadalajara De Buga |  |  |
|--------------------------------------------------------------------|-----------------------------|--|--|
| Naturaleza jurídica:                                               | Establecimiento Público     |  |  |
| Departamento:                                                      | Valle Del Cauca             |  |  |
| Municipio:                                                         | Guadalajara De Buga         |  |  |

Fuente: Visualización de resultados vigencia 2019

✓ Recomendaciones por política. En esta parte estarán cada una de las 16 políticas medidas y está compuesta por dos elementos: una gráfica tipo medidor y una tabla, a continuación, se describe cada uno de ellos:

<span id="page-22-1"></span>![](_page_22_Figure_8.jpeg)

#### Imagen 25 –Recomendaciones de mejora por política

Fuente: Visualización de resultados vigencia 2019

- **· Gráfica tipo medidor.** Esta gráfica indica 4 elementos:
	- ❖ Puntaje Mínimo: Refleja el puntaje de esta política que obtuvo el menor resultado en la medición.
	- ❖ Puntaje Máximo: Refleja el puntaje de esta política que obtuvo el mayor resultado en la medición.
	- ❖ Puntaje consultado: Es el puntaje de esta política que obtuvo la entidad consultada de acuerdo al filtro de búsqueda.

![](_page_23_Picture_1.jpeg)

- ❖ Promedio grupo par: Este puntaje indica el valor promedio del grupo par al que pertenece la entidad.
- Tabla con recomendaciones de mejora: En esta tabla se presentan las recomendaciones de mejora sugeridas de acuerdo a las respuestas realizadas en el reporte de información y a las políticas que le aplica a la entidad.

#### <span id="page-23-0"></span>6. Índices detallados por política.

Esta sección muestra el puntaje de los resultados detallados de cada política de gestión y desempeño, de acuerdo al filtro. En el caso de entidades, se debe tener en consideración las particularidades de cada una, ya que el número de índices detallados que le aplica a cada una podrá variar. Sin embargo, esimportante recordar que MIPG contempla un total de 104 índices clasificados por Dimensión, Política y detallados por Política, cada uno de los cuales evalúa el desempeño de la entidad sobre un tema en particular.

#### Tabla 2 – Índices MIPG

<span id="page-23-1"></span>![](_page_23_Picture_151.jpeg)

Fuente: Manual Operativo MIPG

Para efectos de consulta, de acuerdo con el filtro efectuado se habilitará una tabla que enumera los índices detallados del Modelo, e indica el puntaje obtenido según el filtro consultado y valor máximo de referencia del grupo de entidades de la Rama Ejecutiva del Orden territorial.

*Nota: Para navegar por la tabla es necesario usar la rueda de desplazamiento (scroll) del mouse, de modo que se observe el total de los índices consignados en la tabla.* 

![](_page_24_Picture_1.jpeg)

#### Imagen 26 – Índices desagregados por políticas

<span id="page-24-1"></span>![](_page_24_Picture_134.jpeg)

Fuente: Visualización de resultados vigencia 2019

### <span id="page-24-0"></span>7. Índices nuevas políticas de MIPG.

Esta sección presenta los resultados de la medición de las políticas de Mejora Normativa y Gestión de la Información Estadística según el filtro aplicado y de acuerdo si le aplica o no. Tal como se indicó en el periodo de reporte de información la medición de estas nuevas políticas no afecta el cálculo del Índice de Desempeño Institucional, pero si se calculan sus índices propios que serán la línea base para la próxima medición. Estos índices permiten saber cómo se encuentra la entidad de cara a estas nuevas políticas. Por ello, esta parte se compone de dos gráficas y una tabla, los cuales se explican a continuación:

- Índice de mejora normativa e Índice de Gestión de la Información Estadística: Estas dos gráficas tipo medidor o tacómetro cuenta con tres elementos a tener en cuenta:
	- ✓ Mínimo Puntaje Rama Ejecutiva: Refleja el puntaje de la entidad o sector que obtuvo el menor resultado en la medición del índice.
	- ✓ Máximo Puntaje Rama Ejecutiva: Refleja el puntaje de la entidad o sector que obtuvo el mayor resultado en la medición del índice.
	- $\checkmark$  Puntaje consultado: Es el puntaje que obtuvo la entidad o sector consultado frente a la medición del índice (señalado en color azul y verde respectivamente para cada índice).

![](_page_25_Picture_1.jpeg)

#### Imagen 27 – Índice de políticas nuevas.

<span id="page-25-0"></span>![](_page_25_Figure_3.jpeg)

Fuente: Visualización de resultados vigencia 2019

• Tabla con Índices detallados de las políticas de mejora normativa y gestión de la información estadística: Muestra el puntaje de los resultados detallados de cada política, de acuerdo al filtro efectuado indica el puntaje obtenido y el puntaje máximo del grupo de entidades de la Rama Ejecutiva del Orden Territorial.

#### Imagen 28 – Índices detallados de políticas nuevas.

<span id="page-25-1"></span>![](_page_25_Picture_77.jpeg)

Fuente: Visualización de resultados vigencia 2019

![](_page_26_Picture_1.jpeg)

#### <span id="page-26-0"></span>II. RESULTADOS COMPARATIVO MEDICIÓN 2018 -2019

Para consultar los resultados comparados de las entidades de la Rama Ejecutiva del Orden Territorial, debe ubicarse en el Menú principal y elegir la opción MIPG dentro del orden Territorial del comparativo, una vez seleccionada se habilitará la pantalla del comparativo.

<span id="page-26-2"></span>![](_page_26_Figure_4.jpeg)

Fuente: Visualización de resultados vigencia 2019

#### <span id="page-26-1"></span>1. Descripción general de la visualización del comparativo.

La visualización del comparativo 2018-2019 se puede describir en dos partes: los filtros de búsqueda y las 3 secciones con los resultados comparados. A continuación, se describe cada una:

![](_page_27_Picture_1.jpeg)

#### Imagen 30 – Página de visualización del comparativo

<span id="page-27-1"></span>![](_page_27_Figure_4.jpeg)

#### Fuente: Visualización de resultados vigencia 2019

#### <span id="page-27-0"></span>2. Filtros de selección.

La visualización cuenta con cinco (5) filtros para realizar las consultas de resultados y estos se podrán ser usados de manera individual o simultánea (Entidad, Municipio, Departamento, Municipios PDET, Naturaleza Jurídica).

![](_page_28_Picture_1.jpeg)

Imagen 31 – Filtros de selección

<span id="page-28-1"></span>![](_page_28_Picture_146.jpeg)

Fuente: Visualización de resultados vigencia 2019

- Filtro 1. Entidad: Si su interés de búsqueda es por Entidad, en este filtro usted podrá dentro de la lista elegir la entidad sobre la cual se desea realizar la consulta para lograr visualizar los resultados finales del reporte para la vigencia 2019.
- Filtro 2. Municipio: Se podrá seleccionar uno de municipios del país (incluyendo los Distritos Especiales y el Distrito Capital).
- Filtro 3. Departamento: Se podrá seleccionar uno de los Departamentos del país.
- Filtro 4. Municipios PDET: Los Programas de Desarrollo con Enfoque Territorial PDET- son un instrumento especial de planificación y gestión a 15 años, para llevar de manera prioritaria y con mayor celeridad en los territorios más afectados por la violencia, con mayores índices de pobreza, presencia de economías ilícitas y debilidad institucional, el desarrollo rural que requieren. El proceso PDET se lleva a cabo en 170 municipios (y sus 11 mil veredas) agrupados en 16 subregiones1. Para efectos de la consulta, el filtro le permite seleccionar un municipio PDET.
- Filtro 3. Naturaleza Jurídica: Se deberá identificar el tipo de entidad sobre la cual hará su consulta.

Tenga en cuenta: Para corregir la selección o realizar una nueva búsqueda, los filtros cuentan con la función de borrar selección, para accionarla se deberá ubicar el cursor sobre el nombre del filtro y hacer clic sobre el icono con forma de borrador  $\mathcal{Q}$ .

#### <span id="page-28-0"></span>3. Secciones con los resultados comparativos de la medición 2018-2019.

Los resultados comparativos 2018 – 2019 de la medición del desempeño institucional se organizan en 3 secciones:

![](_page_29_Picture_1.jpeg)

- Índice de Desempeño Institucional.
- Índices de las dimensiones de gestión y desempeño.
- Índices de las políticas de gestión y desempeño.

#### Imagen 32 – Secciones del comparativo 2018-2019

<span id="page-29-0"></span>![](_page_29_Picture_160.jpeg)

Fuente: Visualización de resultados vigencia 2019

A continuación, se explicarán cada una de estas estas secciones:

- a) Sección I Índice de Desempeño Institucional: El índice de desempeño institucional refleja el grado de orientación que tiene la entidad hacia la eficacia, eficiencia y calidad. Esta sección comprende dos graficas que hacen referencia a los resultados de la entidad frente a su Índice de Desempeño Institucional – IDI comparándolo para la vigencia 2018 – 2019, en seguida se explica cada uno:
	- Gráficas del Índice de desempeño institucional: las gráficas tipo medidor cuentan para cada año con cuatro elementos a tener en cuenta:
		- ✓ Puntaje Mínimo: Refleja el puntaje de la entidad de la Rama Ejecutiva del Orden Territorial que obtuvo el menor resultado en la medición del desempeño institucional.
		- ✓ Puntaje Máximo: Refleja el puntaje de la entidad del Rama Ejecutiva del Orden Territorial que obtuvo el mayor resultado en la medición del desempeño institucional.
		- $\checkmark$  Puntaje consultado: Es el resultado que obtuvo la entidad consultada frente a la medición del desempeño institucional a nivel general (señalado en color azul)
		- $\checkmark$  Promedio Grupo Par: esta opción sólo se habilita cuando la consulta se realiza por entidad. El número indica el resultado de todo el grupo par en su conjunto. (señalado en color naranja). Se obtiene del producto de sumar los resultados de desempeño institucional de las entidades del grupo par al que pertenece la entidad consultada y dividirlo por el número total de entidades del mismo grupo.

![](_page_30_Picture_1.jpeg)

<span id="page-30-0"></span>![](_page_30_Figure_3.jpeg)

Fuente: Visualización de resultados vigencia 2019

b) Sección II – Índices de las Dimensiones de Gestión y Desempeño: Esta sección, le permitirá comparar el Índice de Desempeño Institucional - IDI obtenido en cada una de las políticas en las vigencias 2018 – 2019 por medio de un gráfico de cintas de acuerdo al filtro seleccionado, el cual permitirá tener una revisión más detallada de si la gestión de las políticas que se llevó a cabo durante el año 2019 mejoro su desempeño o disminuyo frente a la vigencia 2018.

Imagen 34 – Índices de las Dimensiones de Gestión y Desempeño.

<span id="page-30-1"></span>II. Índices de las dimensiones de gestión y desempeño

Fuente: Visualización de resultados vigencia 2019

c) Sección III – Índices de las Políticas de Gestión y Desempeño: Finalmente, esta sección por medio de un gráfico tornado, muestra el comparativo del puntaje obtenido en cada una de las mediciones 2018 – 2019 frente a las dieciséis(16) políticas del modelo según el filtro aplicado.

## Imagen 35 – Índices de las Políticas de Gestión y Desempeño

<span id="page-30-2"></span>![](_page_30_Picture_137.jpeg)

Fuente: Visualización de resultados vigencia 2019

![](_page_31_Picture_1.jpeg)

#### <span id="page-31-0"></span>III. ANÁLISIS DE RESULTADOS Y ACCIONES PARA MEJORAR.

Para analizar los resultados y diseñar su plan de mejora siga los siguientes pasos:

#### <span id="page-31-1"></span>1. Consulta de resultados y comparativo.

Ingrese a los resultados, consulte los índices y el comparativo tal como se describió en los apartes anteriores de este instructivo.

#### <span id="page-31-2"></span>2. Análisis de recomendaciones de mejora.

- Dentro de los resultados por política consulte y analice las recomendaciones por política.
- Revise otras fuentes de información que le permita definir acciones de mejora tales como: informes de auditoría, informes de otros organismos, etc.
- <span id="page-31-3"></span>3. Diseño del Plan de mejoramiento institucional.
- Tome sus objetivos institucionales.
- A partir del numeral anterior establezca las actividades para mejorar su desempeño y cumplir dichos objetivos.
- Asigne tiempos, responsables y presupuesto.
- Defina el mecanismo de seguimiento.
- Inicie la implementación de su plan para la mejora continua.